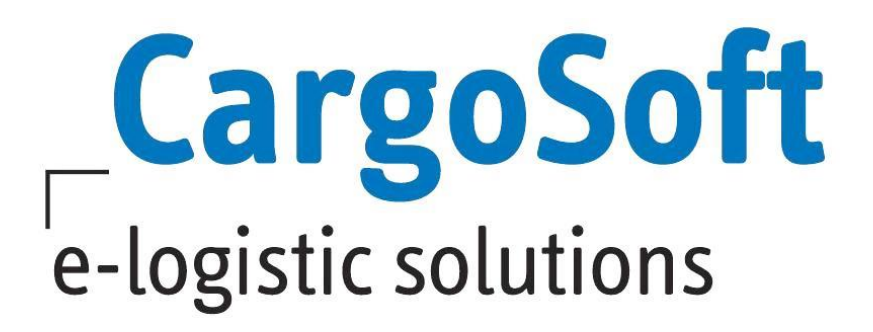

# **TMS Release Informationen Version 2020.2**

Nachfolgend informieren wir Sie über die allgemeinen Anpassungen in der TMS Version 2020.2

# **Highlights:**

**[Erweiterte dynamische Positionssuche aktiviert](#page-4-0)**

**[Dateiverzeichnis für eAkte geändert](#page-5-0)**

**[ATLAS Release 9.0](#page-10-0)**

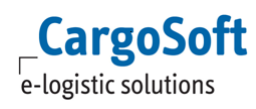

# <span id="page-1-0"></span>**Inhaltsverzeichnis**

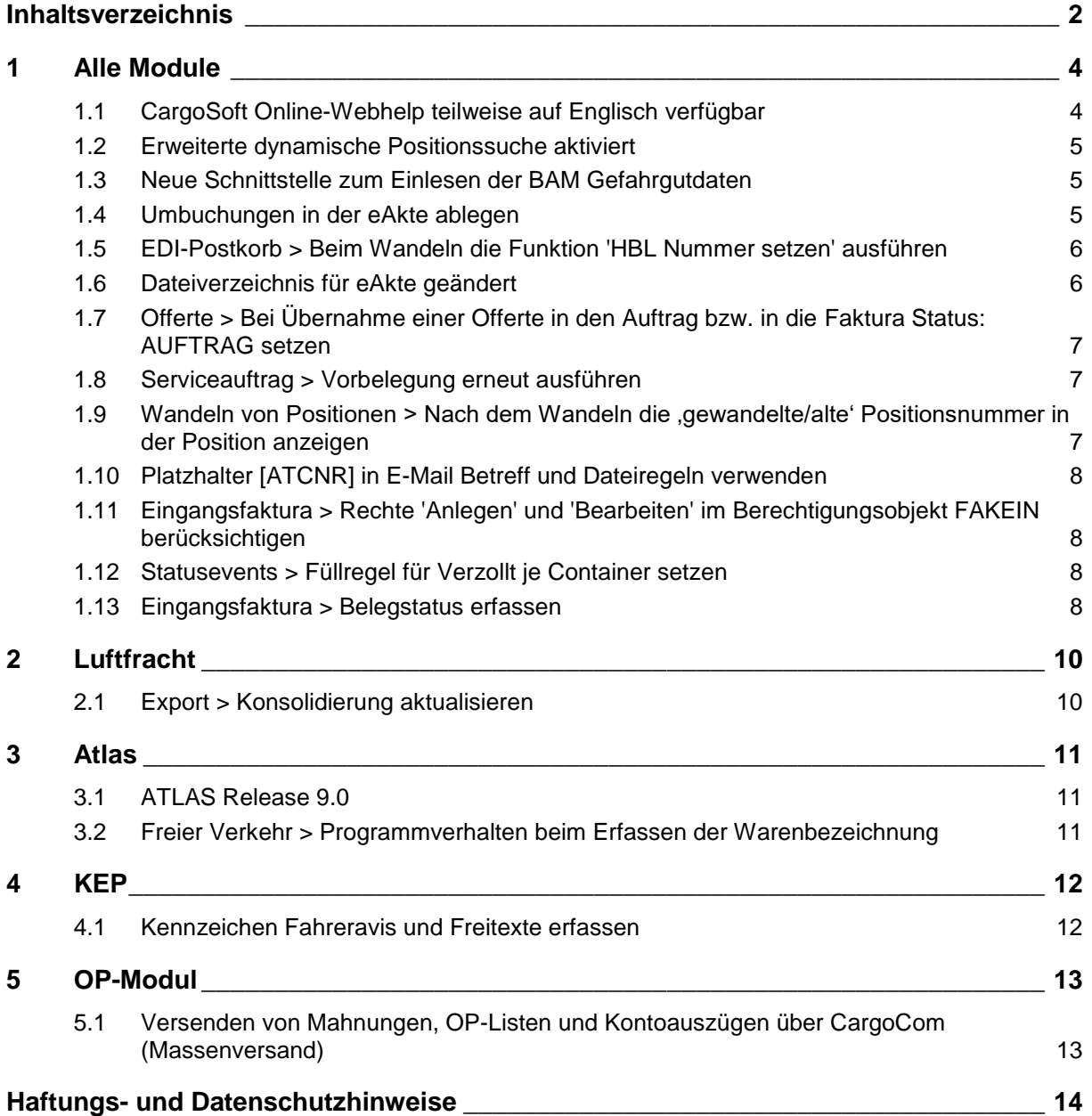

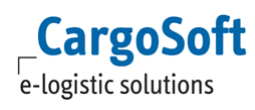

**CargoSoft ® TMS Release Informationen Version 2020.2**

# <span id="page-3-0"></span>**1 Alle Module**

# <span id="page-3-1"></span>**1.1 CargoSoft Online-Webhelp teilweise auf Englisch verfügbar**

Mit dieser Version ist die Online-Webhelp für einzelne Bereiche auf Englisch verfügbar.

Die Bereiche Allgemeine TMS Funktionen, die für alle CargoSoft Module gilt, die Fakturierung, unsere TMS- und ECM Release Notes, das Glossar und die Haftungsbedingungen sind auf Englisch freigeschaltet.

Weitere Bereiche sind in Bearbeitung.

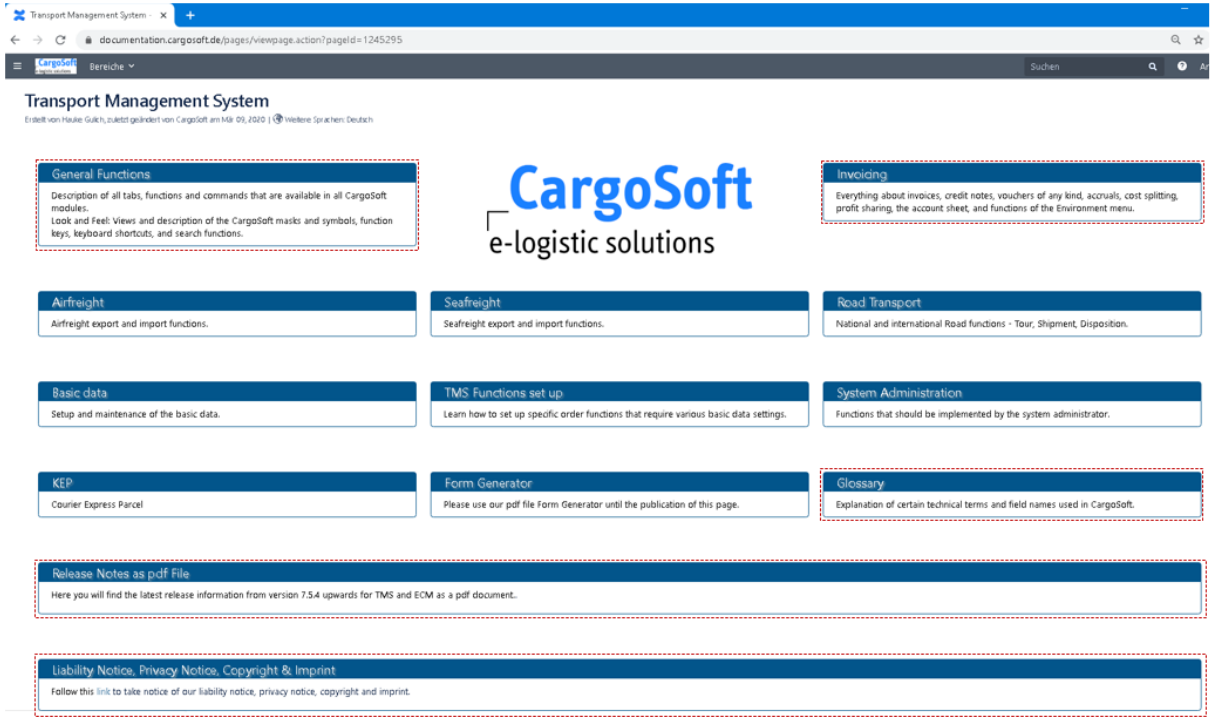

Die Sprachsteuerung aus dem TMS heraus erfolgt über den Sprachcode **E** des angemeldeten Users.

#### **OnlineHelp über das TMS**

Mit der Funktionstaste **F1** wird auf dem Hauptreiter des geöffneten Programms der Link auf die englische Seite der Help erzeugt.

Es befindet sich jetzt auf jeder Seite der deutschen Help eine Sprachverknüpfung zur weiteren Sprache: Englisch und vice versa.

Weitere Sprachen: Englisch (@ Weitere Sprachen: Deutsch

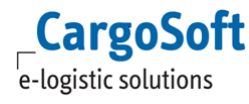

#### **OnlineHelp über den Browser**

Über<https://documentation.cargosoft.de/> gelangen Sie auf die Hauptseite der deutschen OnlineHelp, wenn Sie nicht aus dem TMS heraus arbeiten. Von dort aus verwenden Sie die Sprachverknüpfung und gelangen auf die englische Hauptseite.

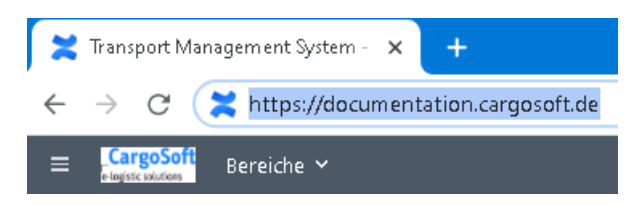

### <span id="page-4-0"></span>**1.2 Erweiterte dynamische Positionssuche aktiviert**

Die Erweiterte Dynamische Suche ist eine Weiterentwicklung der bereits vorhandenen Dynamischen Suche.

Der Vorteil der Erweiterten Dynamischen Suche ist, dass Felder aus verschiedenen Tabellen verknüpft werden können und nicht nur aus einer Tabelle pro Suchvorgang gezogen werden. **Für die Suche nach Positionen wurde das neue Suchobjekt nun generell aktiviert. Die alte Positionssuche ist nicht mehr verfügbar.**

Weitere Informationen können Sie unserer Onlinehelp entnehmen. <https://documentation.cargosoft.de/display/DETMSALL/Erweiterte+Dynamische+Suche>

### <span id="page-4-1"></span>**1.3 Neue Schnittstelle zum Einlesen der BAM Gefahrgutdaten**

Es wurde eine neue Schnittstelle für das Einlesen der BAM Gefahrgutdaten implementiert. Anhand dieser Schnittstelle ist es möglich alle Gefahrgutdaten anhand einer Exceldatei in das CargoSoft TMS zu importieren.

Dabei werden die importierten Daten aufgeteilt in ADR, IMDG und RID - diese erhalten als Quelle automatisch das Kennzeichen BAM.

Die Gefahrgutdaten können dann über Stammdaten  $\rightarrow$  AUFTRÄGE  $\rightarrow$ GEFAHRGUTINFORMATIONSSYSTEM aufgerufen werden.

Bitte beachten Sie, dass es sich hierbei um eine kostenpflichtige Dienstleistung handelt.

[ENT- 2727]

### <span id="page-4-2"></span>**1.4 Umbuchungen in der eAkte ablegen**

Der Report für Umbuchungen kann nun mit dem Speichern des Belegs in der eAkte abgelegt werden.

Hierzu sind folgende Stammdateneinstellungen erforderlich:

1) In den Stammdaten → ADMIN → VORBELEGUNGEN muss die Vorbelegung "d.3 Umbuchungen" vorhanden sein.

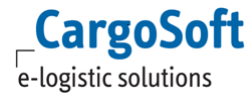

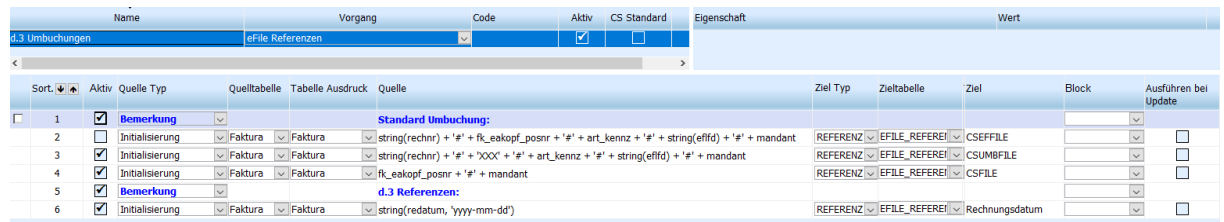

2) In den Stammdaten  $\rightarrow$  ADMIN  $\rightarrow$  FORMULARE  $\rightarrow$  FORMULARKATEGORIEN muss die Formularkategorie UMBUCH vorhanden sein.

Hier wird die unter 1) genannte Vorbelegung "d.3 Umbuchungen" hinterlegt.

- 3) Im Formular 118 (Umbuchungsbeleg) muss in den Stammdaten  $\rightarrow$  ADMIN  $\rightarrow$  FORMULARE FORMULARE die Kategorie aus 2) UMBUCH hinterlegt sein. Hier muss zusätzlich auch der Haken für eAkte gesetzt sein. Es muss ein PDF Drucker hinterlegt sein.
- 4) In den Stammdaten  $\rightarrow$  FIRMA  $\rightarrow$  FAKTURA  $\rightarrow$  VERWALTUNG muss der Haken im Feld *Druck Umbuchung* gesetzt sein. Ist dieser Haken nicht gesetzt, so müsste der Druck des Umbuchungsbelegs manuell ausgelöst werden, damit der Beleg über die Druckroutine in der eAkte abgelegt wird.

Der Umbuchungsbeleg kann über den CargoService eFile Exporter von der eAkte an ein DMS System übergeben werden. Hierfür ist eine kostenpflichtige Einrichtung des CargoServices sowie ggf. eine Anpassung der Vorbelegung für die Übergabe an das DMS-System erforderlich.

[ENT- 1805]

# <span id="page-5-1"></span>**1.5 EDI-Postkorb > Beim Wandeln die Funktion 'HBL Nummer setzen' ausführen**

In den Stammdaten NIEDERLASSUNGEN gibt es die Funktion: **HB/L Nummer aus Positionsnummer setzen**.

Bei Anlage einer Seefracht Export HB/L Position wird nun, bei Wandlung einer solchen Position über den EDI-Postkorb, eine entsprechende Nummer als HBL-Nummer gesetzt.

Ausnahme: In den empfangenden Daten ist bereits eine HBL-Nummer enthalten.

[ENT- 1868]

# <span id="page-5-0"></span>**1.6 Dateiverzeichnis für eAkte geändert**

### **Das eAkten-Temp-Verzeichnis wurde von C:\TEMP\ auf %TEMP%\CargoSoft\TempeFile geändert**.

Das Verzeichnis wird automatisch beim Programmstart angelegt, falls es noch nicht vorhanden ist. Beim Öffnen einer Datei aus der eAkte wird jetzt geprüft, ob diese Datei bereits geöffnet/gesperrt ist. In diesem Fall wird eine Nummer an die Datei gehängt, z.B. Scan.pdf  $\rightarrow$  Scan (1).pdf, Scan (2).pdf. Das Dateiauswahlfenster für *EFile hinzufügen* und *EFile speichern* öffnen sich jetzt nicht mehr in C:\TEMP, sondern das TMS merkt sich nun pro User das zuletzt benutzte Verzeichnis.

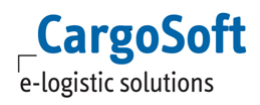

Dieses Verzeichnis wird dem Benutzer auch in den folgenden Menüs vorgeschlagen:

- Umgebung  $\rightarrow$  Faktura  $\rightarrow$  Eingangsbelege in der Lokalmenüfunktion Belegpositionen aus Datei einlesen
- Umgebung  $\rightarrow$  Faktura  $\rightarrow$  Rückstellungen erfassen in der Lokalmenüfunktion Belegpositionen aus Datei einlesen
- Umgebung  $\rightarrow$  Faktura  $\rightarrow$  Kostensplitting in der Lokalmenüfunktion Exceldatei einlesen

<span id="page-6-0"></span>[ENT- 2221, -2819]

# **1.7 Offerte > Bei Übernahme einer Offerte in den Auftrag bzw. in die Faktura Status: AUFTRAG setzen**

Nach der Übernahme einer Offerte in den Auftrag oder der Ausgangsfaktura wird der Status der Offerte nun auf Auftrag und das Auftragsdatum auf das Tagesdatum gesetzt, sofern der Status der Offerte nicht 'Auftrag' war.

Das Auftragsdatum in der Offerte wird nur gesetzt, sofern dieses noch leer war.

Mit der Übernahme der Offerte in den Auftrag/in die Faktura wird im Inforeiter des Auftrags die übernommene Offerte angezeigt. Über einen Doppelklick in die Offertennummer öffnet sich die entsprechende Offerte.

<span id="page-6-1"></span>[ENT- 2752]

# **1.8 Serviceauftrag > Vorbelegung erneut ausführen**

Es besteht nun die Möglichkeit, die Vorbelegung für einen Serviceauftrag neu auszuführen. Dazu wurde ein neuer Lokalmenüeintrag in den Kopfdaten des Serviceauftrags hinzugefügt: **Vorbelegung erneut ausführen**

Diese Funktion ist nur bei editierbaren Serviceaufträgen aktiv.

Mit dieser Funktion wird die ursprüngliche Vorbelegung aufgerufen, allerdings werden hier nur die Zeilen ausgeführt, bei denen die Checkbox *Ausführen bei Update* aktiv ist.

Wurde ein Serviceauftrag direkt aus einer XML-Datei erzeugt funktioniert das erneute Ausführen nicht, da nicht auf die Original-XML-Datei zugegriffen werden kann.

Auch bei Warenbeschreibungszeilen greift diese Funktion nicht. [ENT- 704]

### <span id="page-6-2"></span>**1.9 Wandeln von Positionen > Nach dem Wandeln die 'gewandelte/alte' Positionsnummer in der Position anzeigen**

Im Bereich EDI-Postkorb gibt es die Funktion, dass nach dem Wandeln eines Datensatzes die Positionsnummer des alten Datensatzes, bei entsprechender Einstellung, in den Info-Reiter der neuen Position geschrieben wird.

Diese Funktion wird nun auch ausgeführt, sofern Wandlungen über die folgenden Menüs erfolgen:

DATEI  $\rightarrow$  Positionen  $\rightarrow$  Positionen wandeln oder DATEI  $\rightarrow$  Positionen  $\rightarrow$  Positionen wandeln in Splitposition

Im Inforeiter der neuen Position wird im **Feld Gewandelt aus Position** die Positionsnummer angezeigt, aus der diese Akte gewandelt wurde. [ENT- 2356]

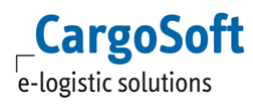

### <span id="page-7-0"></span>**1.10 Platzhalter [ATCNR] in E-Mail Betreff und Dateiregeln verwenden**

In den Formularen unter Stammdaten  $\rightarrow$  ADMIN  $\rightarrow$  FORMULARE kann in den Felder für E-Mail Betreff und E-Maildateiregel nun der Platzhalter [ATCNR] gewählt werden.

<span id="page-7-1"></span>[ENT- 2323]

# **1.11 Eingangsfaktura > Rechte 'Anlegen' und 'Bearbeiten' im Berechtigungsobjekt FAKEIN berücksichtigen**

Um in der Eingangsfaktura zwischen Anlegen und Bearbeiten von Belegen trennen zu können, werden nun die Rechte **Anlegen** und **Bearbeiten** im Berechtigungsobjekt FAKEIN ausgewertet. Je nach Berechtigung erscheint in der Eingangsfaktura ein anderes Kontextmenü.

Wechselt man auf den Reiter Belegerfassung und hat keine Berechtigung zum Anlegen eines Belegs, erscheint nun eine Warnmeldung. Es können trotzdem Daten erfasst werden. Das System unterbindet erst das Speichern des Belegs.

Um bei Verwendung des CASS-Moduls trotzdem Eingangsbelege anlegen zu können, wird hier nun die separate Berechtigung CASSFAKTURIEREN (Recht: Anlegen) abgefragt.

[ENT- 2830]

### <span id="page-7-2"></span>**1.12 Statusevents > Füllregel für Verzollt je Container setzen**

Mit der ATLAS CURREL Nachricht (dort werden die Container zurückgemeldet) werden die Felder **eawarecon\_t.vezollung\_am** und **verzollung\_zeit** gefüllt, sofern in den Statusevents **Füllt Feld** = **008** eingetragen ist. [ENT - 792]

# <span id="page-7-3"></span>**1.13 Eingangsfaktura > Belegstatus erfassen**

In Eingangsbelegen können manuell Status gesetzt werden.

Hierfür aktivieren Sie in den Stammdaten FAKTURA EINGANGSFAKTURA **Status bei Belegerfassung setzen**. Bei Verwendung werden in der Eingangsfaktura zwei weitere Felder aktiv: **Notizen** (Textfeld 200 Zeichen) und **Eigenschaft** (Dropdown Feld).

Für das Feld *Eigenschaft* können individuelle Codes in den Stammdaten → ADMIN → CS ADMIN → CS-CODES mit Art = FZE hinterlegt werden.

Einträge können hier nun auch pro Mandant hinterlegt werden. Vorher wurden die Kürzel nur mit dem Mandant\_Stammdaten gelesen (also meist '000'). Hier wird jetzt erst der Eintrag pro Firma-Mandant gelesen. Falls es hier keine Einträge gibt, werden die Einträge noch mal für den Mandant Stammdaten gelesen.

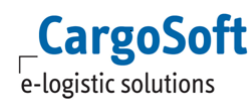

Weiterhin gibt es die Möglichkeit Eingangsbelege mit einem Status , Beleg abgelehnt oder , Beleg als ungebucht speichern' zu kennzeichnen und weitere Funktionen auszulösen. Hierfür können Sie definierte Codes mit Art = FZE in den Stammdatenfeldern  $\rightarrow$  FAKTURA  $\rightarrow$ EINGANGSFAKTURA **Beleg als ungebucht speichern** und **Beleg abgelehnt**  hinterlegen.

Wird im Eingangsbeleg im Feld **Eigenschaft** der Status gewählt, welcher in den Stammdaten im Feld *Beleg als ungebucht speichern* eingetragen ist, so wird der Eingangsbeleg beim Speichern auf gebucht = N gesetzt und es erscheint eine Hinweismeldung, dass der Beleg nur gespeichert aber nicht im Speditionskonto verbucht wurde.

Für die Funktionalität **Beleg ablehnen** muss zusätzlich in den Stammdaten → FIRMA → FAKTURA → EINGANGSFAKTURA → das Feld *Beleg ablehnen* aktiviert werden. hinterlegen.

Hierdurch wird im Belegkopf die Checkbox **Abgelehnt** sowie im Lokalmenü die Funktion **Beleg ablehnen / wieder freigeben** eingeblendet.

Wird im Eingangsbeleg im Feld **Eigenschaft** der Status gewählt, welcher in den Stammdaten im Feld *Beleg abgelehnt* eingetragen ist, so wird automatisch der Haken bei **Abgelehnt** gesetzt. Ein Beleg kann nur abgelehnt werden, sofern dieser noch nicht gebucht oder storniert wurde. Während der Belegverarbeitung durch die Batchfaktura oder auch das CargoCom-Modul, ist ein Ablehnen ebenfalls nicht möglich.

Wird der Status im Feld Eigenschaft von Status 'Beleg abgelehnt' auf einen anderen Status gesetzt, wird das Häkchen bei *Abgelehnt* wieder entfernt.

Bei Belegen, in denen ein Status hinterlegt wurde, erscheint ein weiterer Reiter FakturaLog in dem der Status eingesehen werden kann. [ENT- 2328]

# <span id="page-9-1"></span><span id="page-9-0"></span>**2 Luftfracht**

# **2.1 Export > Konsolidierung aktualisieren**

Im Lokalmenü auf dem Reiter Consolidation wurde die Funktion **Konsolidierung aktualisieren** implementiert.

Wird die Funktion aufgerufen, so werden alle Angaben von allen konsolidierten HAWBs im Consol aktualisiert.

[ENT- 2691]

# <span id="page-10-1"></span><span id="page-10-0"></span>**3 Atlas**

# **3.1 ATLAS Release 9.0**

Es wurden die Anpassungen des ATLAS Releases 9.0 für die in CargoSoft umgesetzten Verfahren implementiert. Betroffen sind nur die Verfahren Freier Verkehr und NCTS.

Die Änderungen beinhalten neue Felder, Feldverlängerungen sowie erhöhte Wiederholungsanzahlen in den Rückmeldungen für Steuerbescheid (TAX) sowie NCTS Überlassung (MR).

Lediglich im Verfahren Freier Verkehr ist, für die Erfassung von weiteren (bis zu 99) EU-Codes pro Antragsposition, ein neues Erfassungsfenster hinzugekommen. Dieses können Sie über den Button weitere neben dem Feld EU Code auf Positionsebene aufrufen.

Aktuell hat dieses neue Erfassungsfenster für Sie als Anwender noch keine Relevanz. Es wurden lediglich die technischen Voraussetzungen für Erfassung und Übertragung geschaffen.

Zollseitig gibt es noch keine fachlich gültigen Konstellationen, bei der pro Position mehr als ein EU-Code übermittelt werden kann. Sollte mehr als ein EU Code übermittelt werden, wird die Anmeldung mit einem fachlichen Fehler von ATLAS abgewiesen.

Aufgrund der Änderungen in den Rückmeldungen, wurden die Standardreports für Steuerbescheid und Überlassung angepasst.

#### **Hinweis:**

**In den Stammdaten → ZOLL → FIRMENSTAMM FV / ECS/ NCTS / SUMA muss das ATLAS Release aus technischen Gründen weiterhin auf 8.9 lauten!**

### <span id="page-10-2"></span>**3.2 Freier Verkehr > Programmverhalten beim Erfassen der Warenbezeichnung**

Aus technischen Gründen werden Umlaute erst nach dem Feldwechsel - z.B. über die TAB-Taste ersetzt.

Die Warenbezeichnung setzt sich aus 3 Zeilen á 70 Zeichen und 1 Zeile á 30 Zeichen zusammen. Es handelt sich also in der Datenbank um 4 Felder.

### **Tasten STRG+V und STRG+EINFG:**

Wenn man Daten, die länger als 70 Zeichen sind, in eines der Felder einfügt, dann werden die Daten abgeschnitten.

Wenn man in ein Feld, welches bereits mit 60 Zeichen gefüllt ist, ab Stelle 30 weitere 20 Zeichen einfügt, dann greift die Limitierung des Feldes und der neue 20-Zeichen-Text wird abgeschnitten. Die überschüssigen Zeichen werden NICHT in die Folgezeilen geschoben.

#### **EZT-Text komplett übernehmen:**

Anders verhält es sich, wenn der Menüpunkt *EZT-Text komplett übernehmen* verwendet wird. Dann sorgt das Programm dafür, dass der Text auf die 4 Felder verteilt wird.

### **Tasten STRG+SHIFT+T:**

Dies ist eine spezielle Tastenkombination, die dafür sorgt, dass ein Text eingefügt werden kann. Hier werden die überschüssigen Zeichen in die Folgezeilen geschoben. Am Ende wird dann abgeschnitten.

[ENT- 1656]

# <span id="page-11-1"></span><span id="page-11-0"></span>**4 KEP**

# **4.1 Kennzeichen Fahreravis und Freitexte erfassen**

In der Standard-KEP Services Kopfdatenmaske sind folgende Felder neu hinzugekommen:

Fahreravis: cc\_addonfield\_cs\_kep\_notify\_typedeliver Freitext: cc\_addonfield\_cs\_kep\_advice1 und cs\_kep\_advice2

[ENT- 2634]

# <span id="page-12-1"></span><span id="page-12-0"></span>**5 OP-Modul**

### **5.1 Versenden von Mahnungen, OP-Listen und Kontoauszügen über CargoCom (Massenversand)**

Es ist nun möglich, Mahnungen, OP-Listen und Kontoauszüge automatisch im Hintergrund zu versenden. Voraussetzung ist die Verwendung des CargoCom Moduls.

Es öffnet sich kein E-Mail-Fenster zum manuellen Versenden jedes einzelnen Dokuments. Dieser Prozess läuft komplett selbstständig im Hintergrund.

Dazu die gewünschten Posten markieren und über das Lokalmenü die entsprechende Aktion auswählen. Im Anschluss öffnet sich das Fenster Druckvorgaben. Hier gibt es nun zusätzlich den Button eMail im Hintergrund.

Diese Funktion ist besonders für den Massenversand geeignet.

[ENT- 2369]

# <span id="page-13-0"></span>**Haftungs- und Datenschutzhinweise**

# **Haftungshinweis**

Trotz sorgfältiger Erarbeitung und Prüfung dieses Dokumentes können aus dem Inhalt keine Haftungsansprüche gegenüber der CargoSoft GmbH abgeleitet werden!

# **Datenschutzhinweise**

Urheberrechtlich geschütztes und vertrauliches Material. Dieses Dokument sowie alle hierin enthaltenen Informationen sind Eigentum der CargoSoft GmbH.

Kein Teil dieses Dokuments darf ohne ausdrückliche schriftliche Genehmigung der CargoSoft GmbH auf jedwede Art vervielfältigt oder an Dritte übertragen werden. Zulässig sind lediglich solche Vervielfältigungen, die intern vom Empfänger dieses Dokuments zum Zweck der Auswertung der enthaltenen Informationen erstellt werden.

Dieses Dokument sowie sämtliche Vervielfältigungen hiervon sind streng vertraulich zu behandeln.

#### **Head Office Bremen**

CargoSoft GmbH Telefon: +49 (0) 421 / 98 500 - 0 Buschhöhe 10 Telefax: + 49 (0) 421 / 98 500 - 192 eMail: info(at)cargosoft.de

#### [https://www.cargosoft.de](https://www.cargosoft.de/)

Sitz der Gesellschaft: Bremen, HRB 19594 Geschäftsführung: Uwe Droste, Friedrich Schierenberg, Dieter Spark

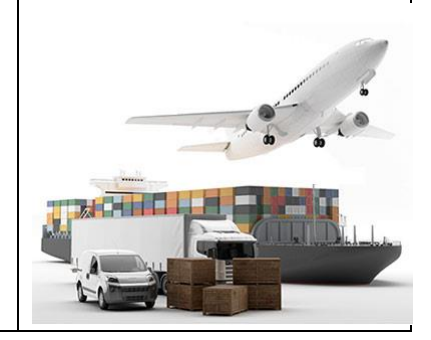